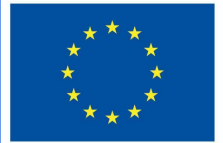

**Funded by** the European Union

# DigiProf project

**2.2\_Jak monitorować postęp studentów za pomocą narzędzi do pomiaru postępu w Moodle?**

# **DigiProf**

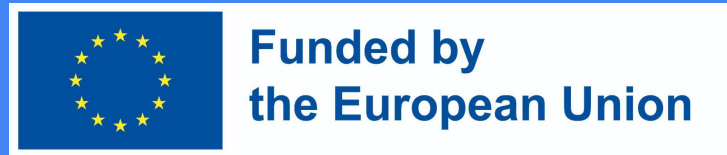

Dlaczego powinniśmy śledzić postępy w nauce za pomocą narzędzi Moodle?

- **● Pozwala ręcznie lub automatycznie oznaczać już wykonane czynności lub przeglądane zasoby;**
- **● Zawiera listę niezbędnych warunków, po spełnieniu których przedmiot studiów zostanie zaliczony;**
- **● Pozwala zobaczyć procentowe wyrażenie zaliczenia przedmiotu studiów na graficznym pasku postępu;**
- **● Funkcje tego narzędzia zachęcają uczniów do zmuszania się do nadążania za harmonogramem nauki.**
- **● Dla nauczycieli jest to doskonały środek zapobiegawczy, który w przejrzysty sposób prezentuje listę uczniów nieaktywnych zawodowo.**

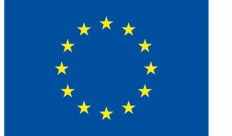

**Funded by** the European Union

### Pasek postępu

● Możesz zmienić ustawienia paska postępu edycji bloku.

#### **Completion Progress**

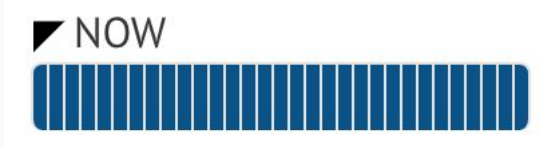

Mouse over or touch bar for info.

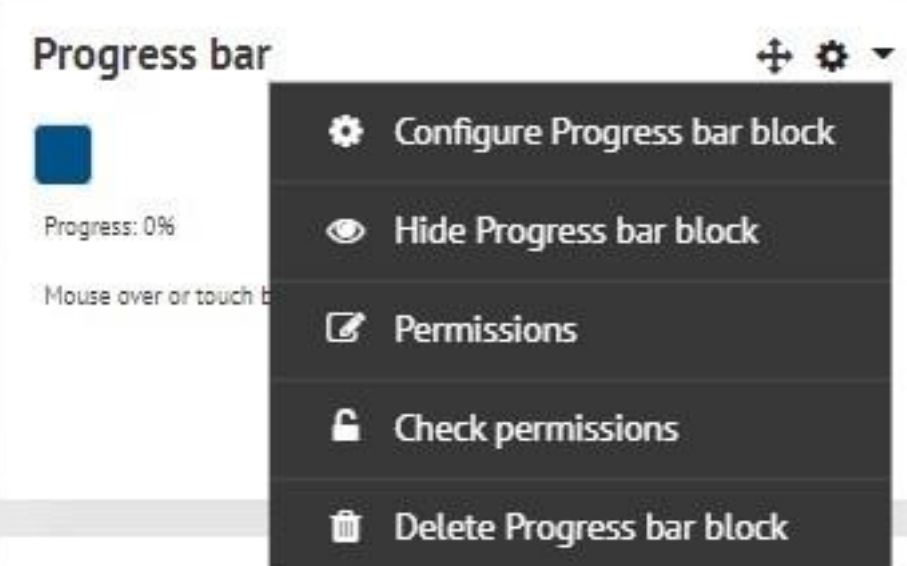

### **DigiProf**<br>Jak skonfigurować narzędzie paska postępu w **Funded by** the European Union Moodle?

- **Graficzny pasek postępu można aktywować w temacie badania, wybierając dodaj blok -> Pasek postępu.**
- **Sprawdź, czy na Twoim kursie są włączone narzędzia do monitorowania postępów.**

**●**

● **W swoim kursie kliknij Zarządzanie -> Administracja kursem -> Edytuj ustawienia -> Monitorowanie ukończenia. Śledzenie postępu musi być ustawione na Tak.**

●

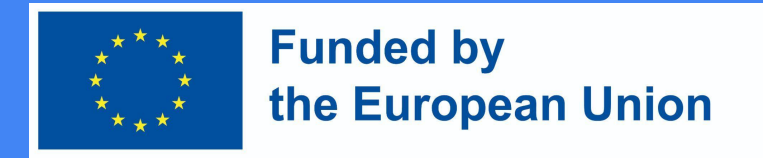

### Tworzenie warunków do realizacji działań:

- Warunki są ustalane dla każdej czynności
- Po upewnieniu się, że narzędzia do śledzenia postępów są włączone, możesz stworzyć warunki do wykonania czynności z przedmiotu badania lub przeglądu materiału.
- Włącz warunki zakończenia działania w trybie edycji działania/zasobu. Warunki zależą od rodzaju działalności lub zasobu.

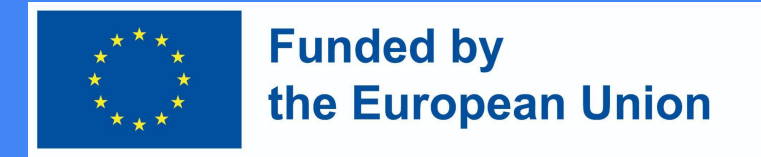

### Przykład zakończenia czynności

#### \* Activity completion 0 Show activity as complete when conditions are met Completion tracking ٠ Require view Student must view this activity to complete it Require grade  $\Box$  Student must receive a grade to complete this activity  $\Theta$ Student must make a submission October  $2022 =$  $08 =$  $29 ÷$ Expect completed on G) 5 ÷ 篇 Fnable

●

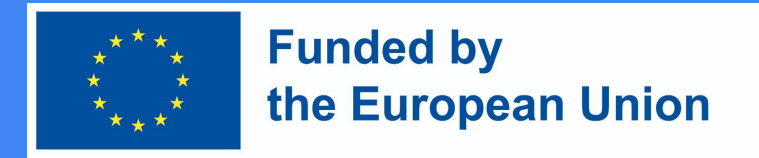

### Tworzenie warunków do realizacji działań:

- Możesz wybrać ręczne lub automatyczne monitorowanie realizacji zasobów. Wskaż również dokładną datę, do której zasób/działanie należy obejrzeć/ukończyć.
- Jeśli warunki automatyczne są włączone, należy wybrać co najmniej jeden warunek. Różne warunki mają zastosowanie do różnych czynności.
- Na przykład istnieje tylko jeden warunek dotyczący zasobów, tj. uczeń musi przejrzeć ten zasób, aby ukończyć działanie. W takim przypadku, gdy uczeń przegląda zasób, zostanie on automatycznie policzony jako przeczytany/wyświetlony.

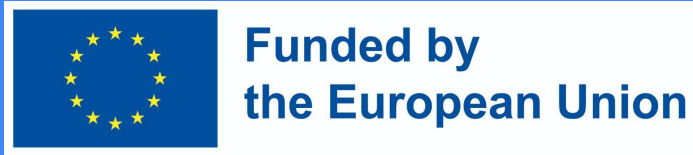

### Zasady realizacji zadania

- Prośba o sprawdzenie
- Uczeń musi przejrzeć to ćwiczenie, aby je ukończyć
- Prośba o wycenę
- Uczeń musi otrzymać ocenę, aby ukończyć to ćwiczenie
- Aby ukończyć tę czynność, uczeń musi przesłać zadanie

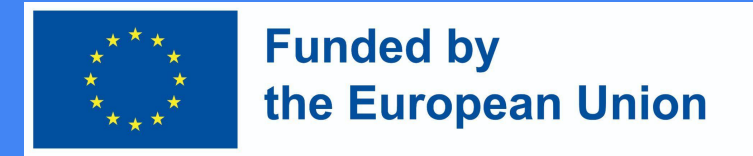

### Regulamin forum dyskusyjnego

- Prośba o sprawdzenie
- Uczeń musi przejrzeć to ćwiczenie, aby je ukończyć
- Prośba o wycenę
- Uczeń musi otrzymać ocenę, aby ukończyć to ćwiczenie
- Prośba o opublikowanie odpowiedzi
- Student musi zamieszczać wpisy do dyskusji lub odpowiedzi na nie:
- Zapotrzebowanie na dyskusje
- **•** Student musi tworzyć dyskusje
- Żądanie odpowiedzi
- Uczeń musi zamieścić odpowiedzi

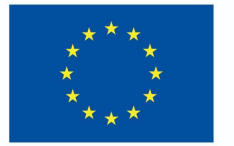

**Funded by** the European Union

### Warunki testu

#### **Prośba o sprawdzenie**

● Uczeń musi przejrzeć to ćwiczenie, aby je ukończyć

#### **Prośba o ocenę**

- Uczeń musi otrzymać ocenę, aby ukończyć to ćwiczenie
- Student musi uzyskać co najmniej wymaganą ocenę pozytywną z kolokwium

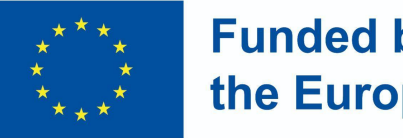

**Funded by** the European Union

### Zaznaczanie postępów

Gdy warunki zostaną spełnione, zasoby/zajęcia zostaną automatycznie oznaczone haczykiem lub uczeń może sam zdecydować, czy zasób/zadanie zostało już obejrzane/ukończone, a następnie samodzielnie zaznaczyć to haczykiem.

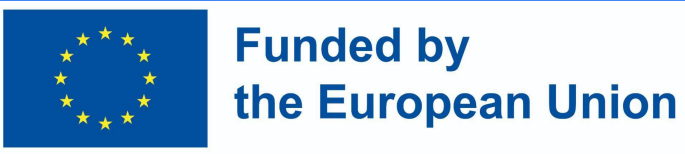

### Warunki dla ćwiczeń

Zarządzanie -> Administracja kursem -> Monitorowanie postępów -> Edycja Zakończenie działań.

● Wybierz utworzone wcześniej aktywności lub zasoby tego samego typu (ważne!) i naciśnij przycisk Edytuj. W tabeli, która się otworzy, wybierz warunki, które chcesz zastosować i zapisz zmiany.

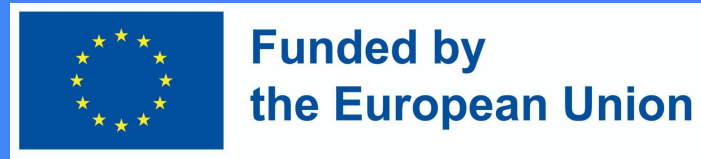

Przykład zakończenia działania edycji zbiorczej

(środowisko VMU Moodle)

#### Bulk edit activity completion

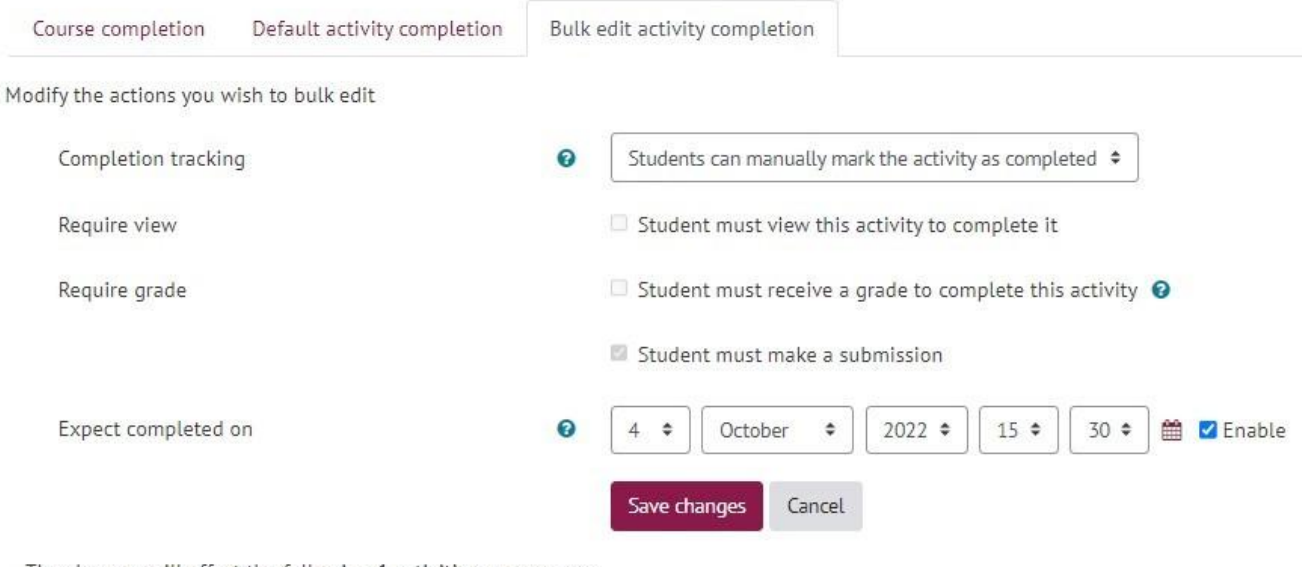

The changes will affect the following 1 activities or resources:

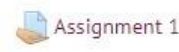

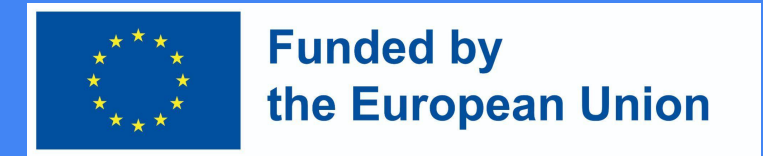

### Ustanowienie parametrów dla kursu

Po włączeniu warunków w ćwiczeniach możemy stworzyć wspólny zestaw reguł dotyczących zakończenia kursu.

- Włącz edycję
- Zarządzanie -> Administracja kursem -> Monitorowanie postępów.
- Skonfiguruj ustawienia zakończenia dla każdej czynności, która ma być wyświetlana na pasku, w tym oczekiwaną datę
- Dodaj blok postępu ukończenia do swojego kursu
- Przenieś blok w widoczne miejsce (kliknij i przeciągnij tytuł bloku)
- Wybrać:
- (Opcjonalnie) Skonfiguruj wygląd bloku

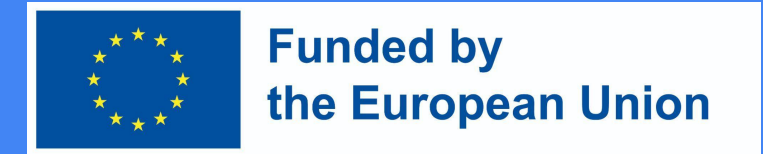

### Ustanowienie parametrów dla kursu

- Depending on whether one or more conditions (from those listed below) will be selected, you must also select a Completion Requirement in this section, which can be:
	- The study subject is completed when all the conditions are met OR
	- The study subject is completed when at least one of the following conditions is met

●

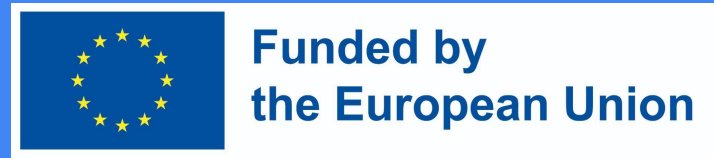

### Zasady zaliczenia kursu

Możliwe warunki ukończenia kursu:

- wykonano odpowiednie ćwiczenia, zapoznano się z literaturą przedmiotu;
- Zaliczenie innych przedmiotów studiów
- Studiowanie przedmiotu do wyznaczonego terminu
- Studiowanie przedmiotu przez co najmniej X dni
- **•** Samodzielne wykreślenie z listy uczestników kursu
- Otrzymanie ogólnej oceny końcowej nie niższej niż X

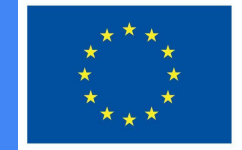

#### **Funded by** the European Union

### Zaliczenie kursu

● Gdy opcja Status ukończenia kursu jest włączona, studenci będą wiedzieć, jakie warunki muszą spełnić, aby zaliczyć przedmiot studiów.

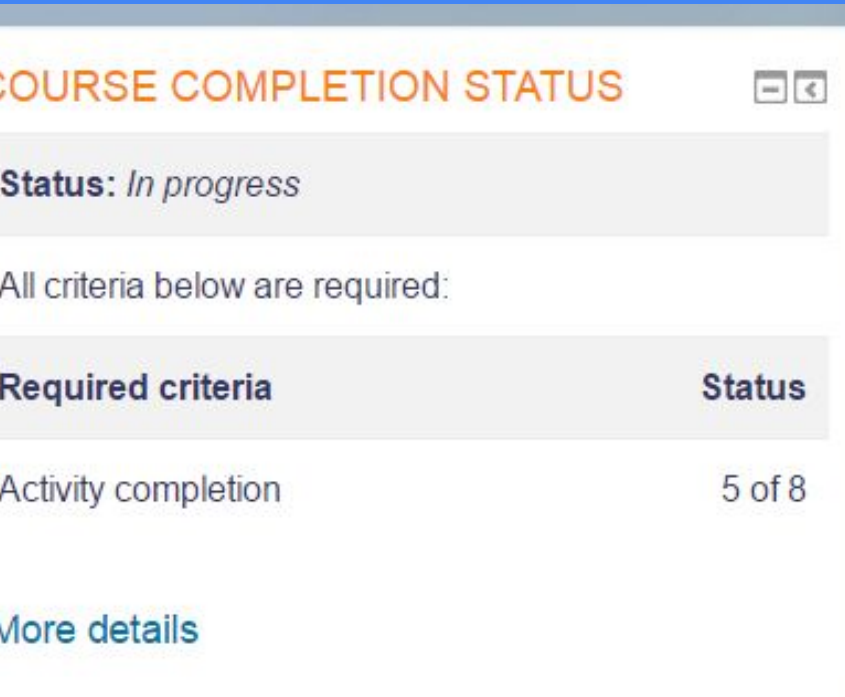